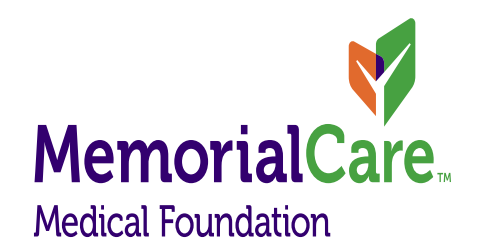

# **CURES MANDATORY USE BEGINS OCTOBER 2, 2018**

August 2, 2018

# **Accessing the CURES 2.0 Database**

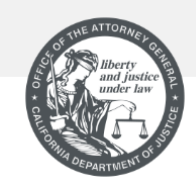

#### **STATE OF CALIFORNIA DEPARTMENT OF JUSTICE**

This system is restricted to authorized users for legitimate law enforcement and regulatory purposes. There is no expectation of privacy on this system as it is being audited and monitored.

The unauthorized access, use or modification of this system or the data contained therein or in transit to/from, is prohibited by law and may be reported to law enforcement by system personnel.

#### **Warning: Authorized Users Only**

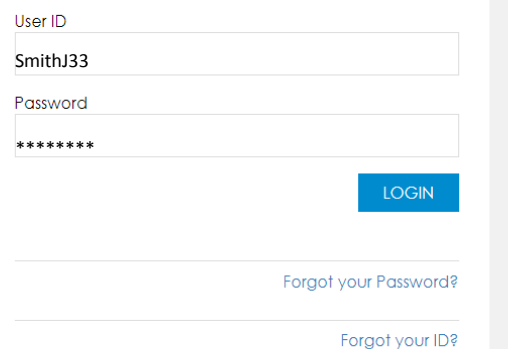

#### https://oag.ca.gov/cures

**Enter your User ID and password,** then click "Login".

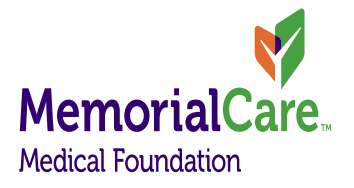

### Patient Search

#### **To search for a patient:**

- 1. On the Patient Activity Report tab, enter search criteria.
- 2. Click the Search button. Search criteria will display as read only. You must enter a Last Name, First Name (or initial) and Date of Birth at a minimum.

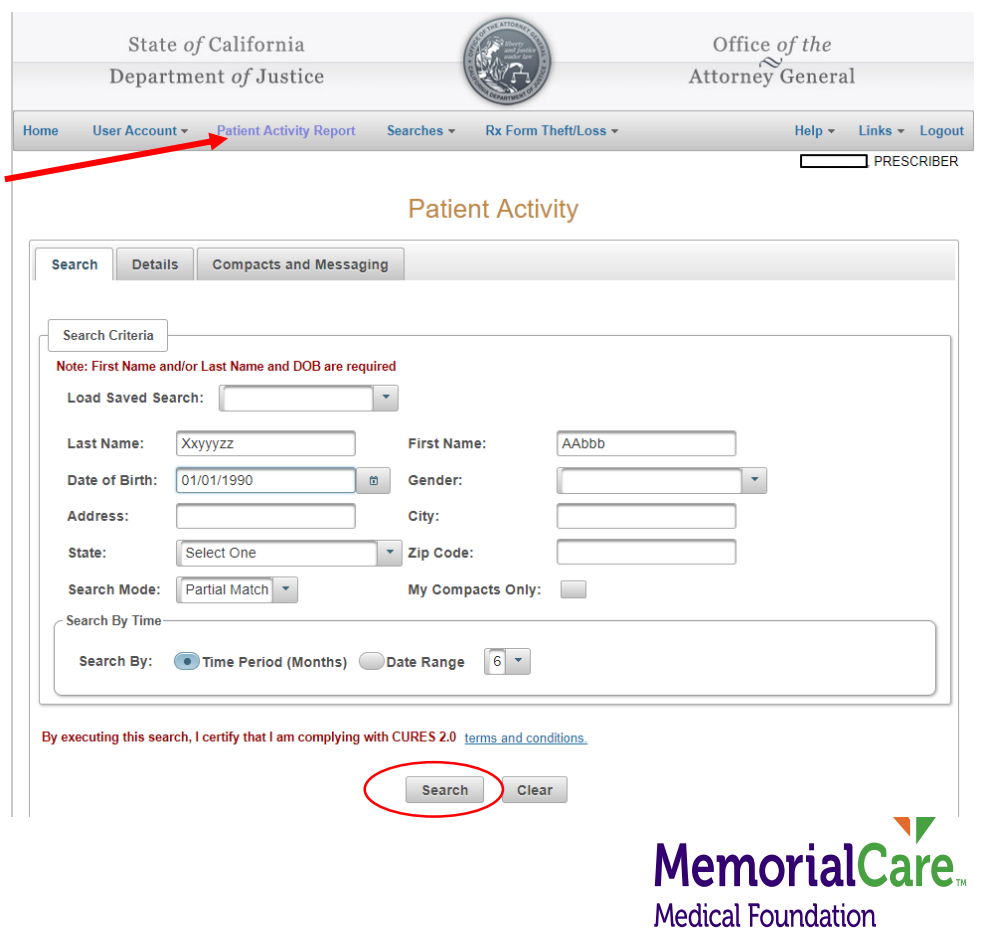

## Searching for and Viewing Patient Results

Once the user searches for patient records, the results are displayed in a table below the search criteria. A selection check-box displays on every row. **To view and select patient search results:** 

- 1. Select the check boxes for each patient choice you want included in the report, or check off the "Select" box in the header row to select all.
- 2. Choosing "Revise Search" will allow you to change specific search details (e.g. date of birth, changing First Name to First initial only (broadens search, helps find aliases)
- 3. Select the "Generate Report" button or click on the "Details" tab at the top to open the Patient Activity Report (PAR).

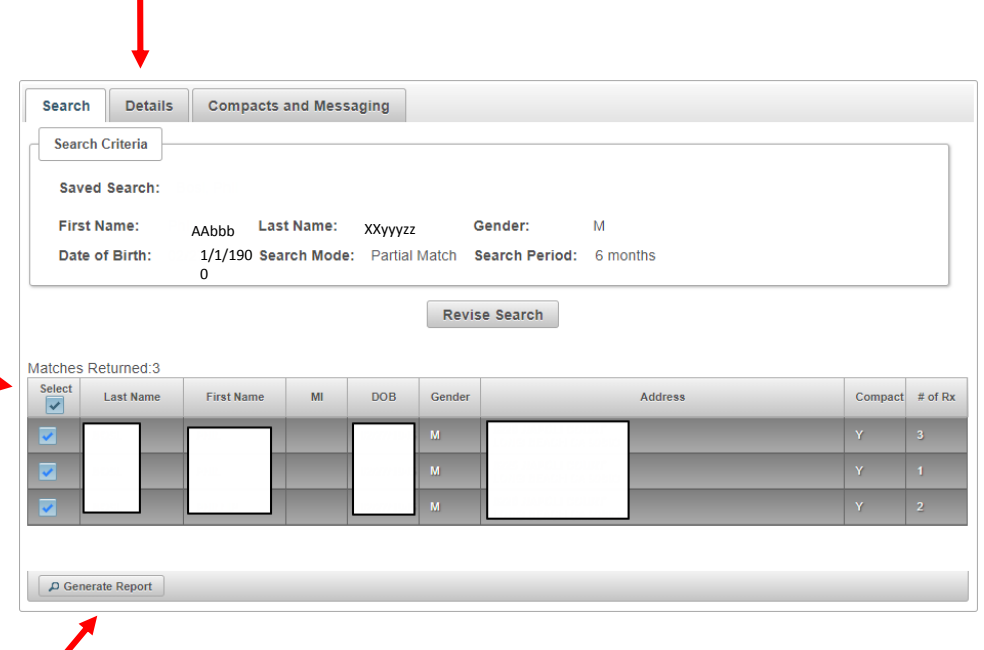

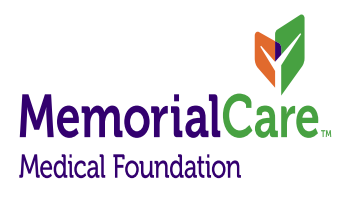

### Saving Searches

• **For patients on chronic therapies, save the search. This allows you to run the PAR (Patient Activity Report) again without re-entering the name & DOB - See CURES Module II for details.**

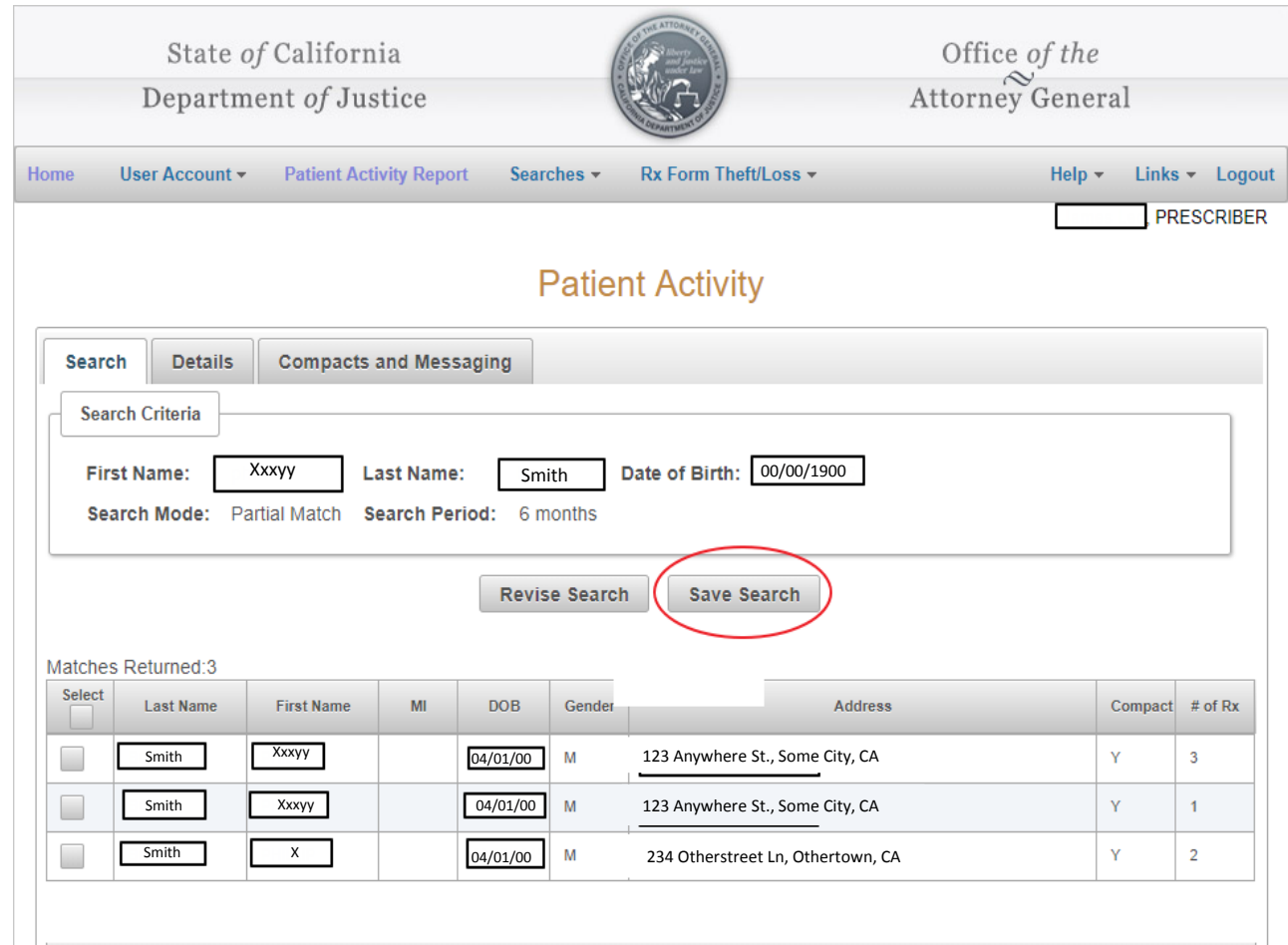

## Patient Details

The prescription activity history of each selected patient will display on the Details tab, or by clicking on the "Generate Report" tab at the bottom of the page.

Click the **"***Download PAR"*  button if you want to save the report.

6 the PAR Click the *Print PAR* button to create a PDF version of

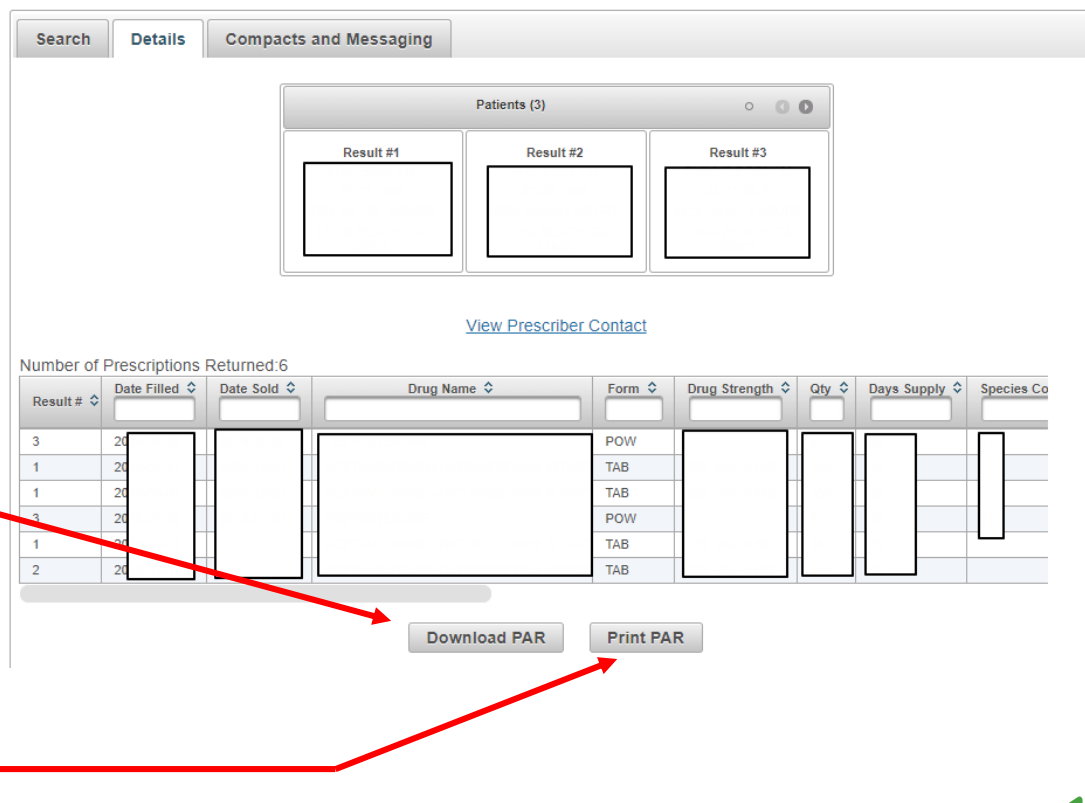

**Patient Activity** 

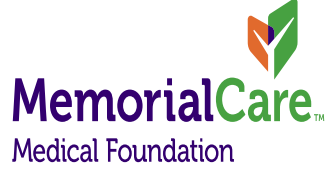